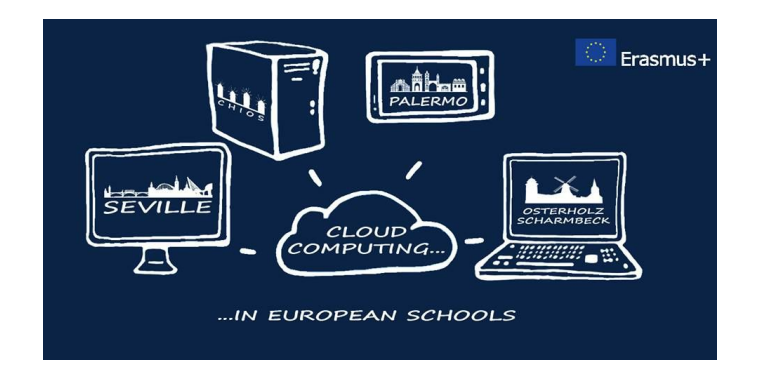

## **"Cloud Computing in the European schools"**

**Project: 2017-1-ES01-KA202-038471**

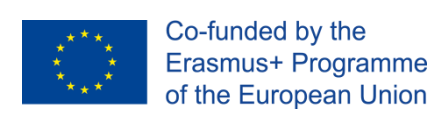

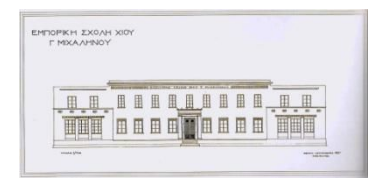

# **"Video editing on Cloud"**

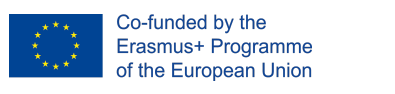

EMTOPKH EXOAH XIDY

#### **Index**

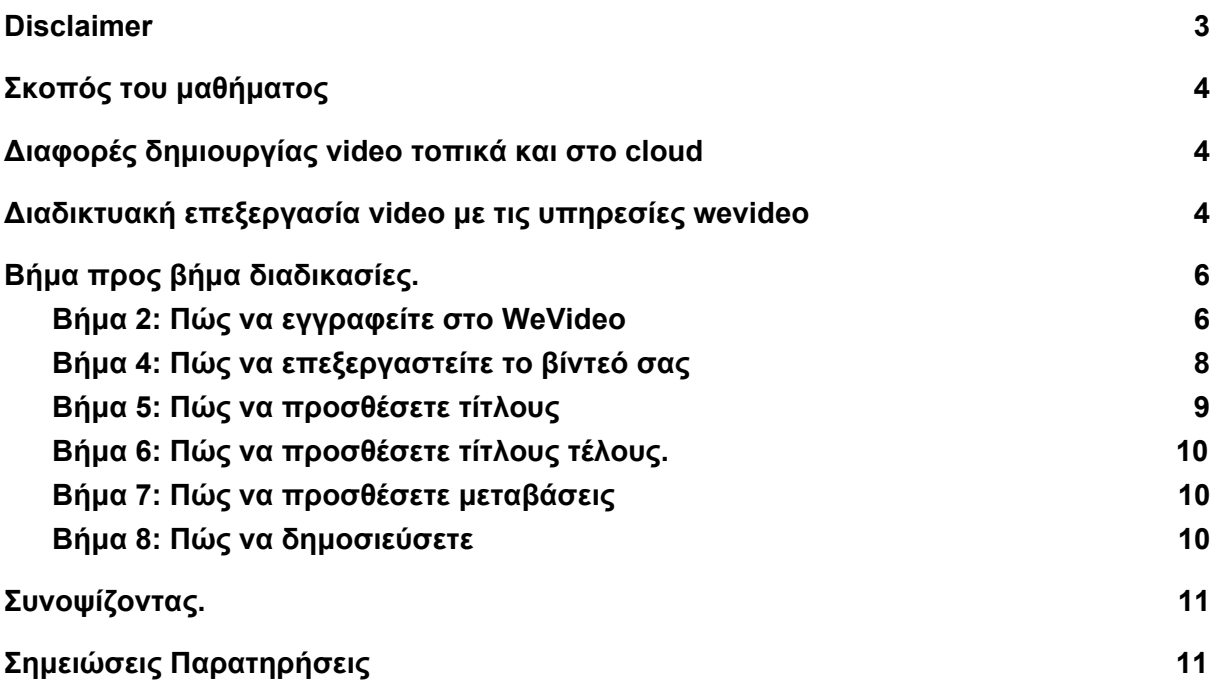

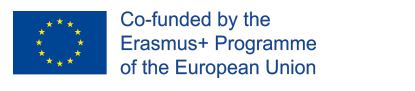

-<br>EMTOPICH JOXOAH XI<br>F MTXAAHNOY

## <span id="page-2-0"></span>**Disclaimer**

THE THE European Commission support for the production of this publication does not constitute an

endorsement of the contents which reflects the views only of the authors, and the Commission cannot be held responsible for any use which may be made of the information contained therein."

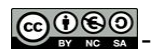

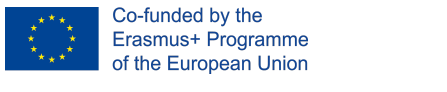

<span id="page-3-2"></span>δημιουργία της ταινίας

<span id="page-3-0"></span>

**Project: 2017-1-ES01-KA202-038471 "Cloud Computing in the European schools"**

MTOPKH ZXOAH

an an Dùbhair.<br>Tarrainn an Dùbh

#### **Σκοπός του μαθήματος**

Σκοπός της ενότητας είναι να χρησιμοποιήσετε τις υπηρεσίες wevideo για την δημιουργία ταινίας video με τη χρήση cloud editing tools.

<span id="page-3-1"></span>Τελειώνοντας την ενότητα θα μπορείς να κάνεις μοντάζ με τη χρήση της διαδικτυακής εφαρμογής .

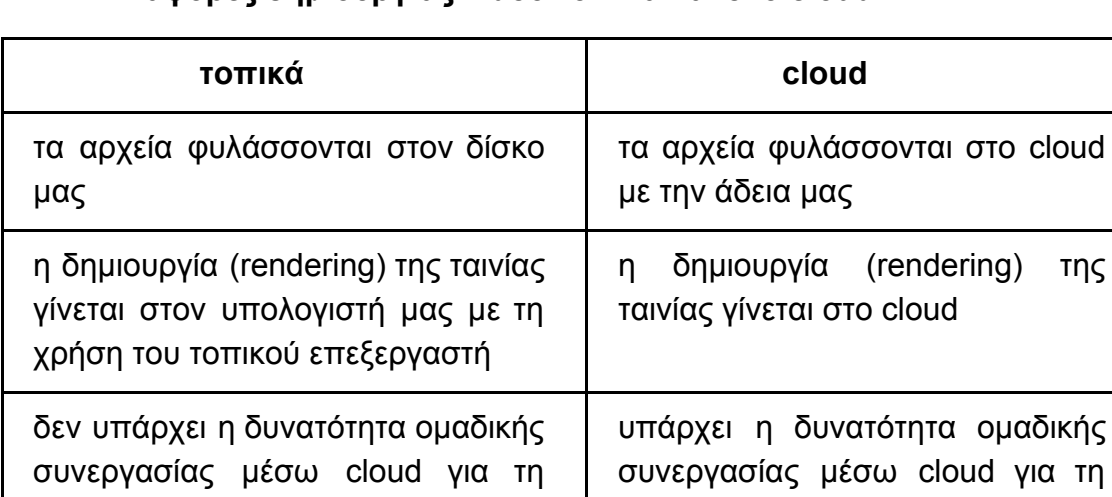

#### **Διαφορές δημιουργίας video τοπικά και στο cloud**

#### **Διαδικτυακή επεξεργασία video με τις υπηρεσίες wevideo**

Ο δικτυακός τόπος WeVideo ([https://www.wevideo.com](https://www.wevideo.com/)) είναι ένας online επεξεργαστής βίντεο που σας διευκολύνει να καταγράφετε, να δημιουργείτε, να προβάλλετε και να μοιράζεστε τις ταινίες σας σε ανάλυση μέχρι 4K για εκπληκτική αναπαραγωγή οπουδήποτε

δημιουργία της ταινίας

Η υπηρεσία παρέχεται δωρεάν με κάποιους περιορισμούς.

Στην ελεύθερη έκδοση παρέχεται 1 Gbyte χώρος δεδομένων, ταινία 5 min/month, ανάλυση 480p και watermark. Στον παρακάτω πίνακα φαίνονται ακριβώς οι δυνατότητες που παρέχονται και οι χρεώσεις.

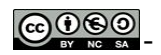

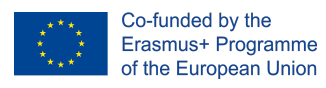

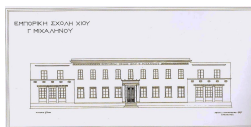

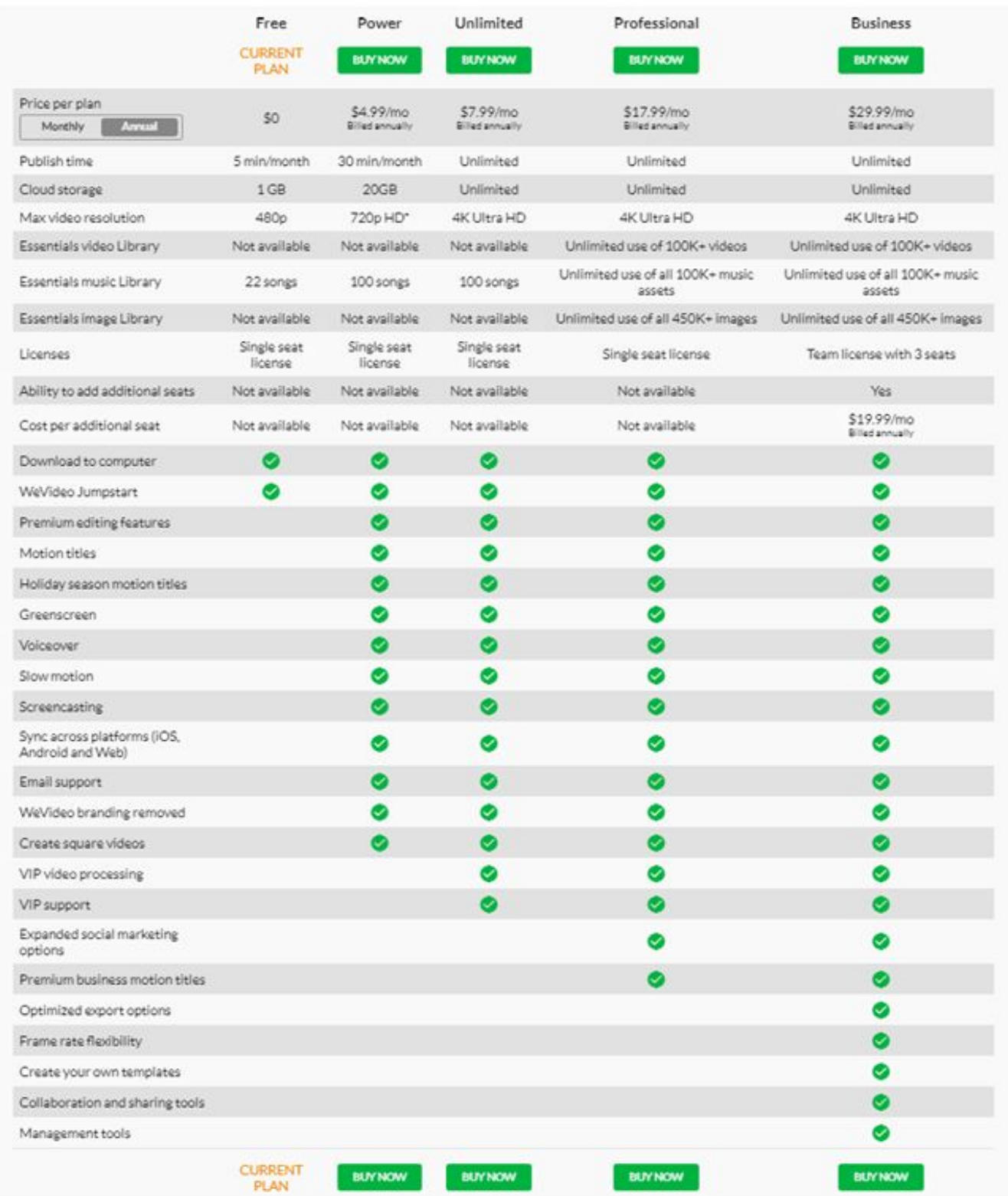

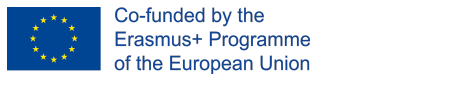

#### <span id="page-5-0"></span> **Βήμα προς βήμα διαδικασίες.**

Η δημιουργία μιας ταινίας είναι μια περίπλοκη διαδικασία. Στα παρακάτω βήματα παρουσιάζονται οι οδηγίες για όλα τα διαφορετικά βήματα και χαρακτηρίζονται με τρία χρώματα. Τα <mark>ΠΡΑΣΙΝΑ</mark> είναι υποχρεωτικά (πρέπει να τα κάνετε). Αυτά από το <mark>ΚΊΤΡΙΝΟ</mark> είναι χρήσιμα (θα κάνουν το βίντεό σας να φαίνεται καλό). Αυτά σε ΚΟΚΚΙΝΟ είναι προαιρετικά (θα κάνουν το βίντεό σας να φαίνεται επαγγελματικό).

- Βήμα 1: Λήψη και μεταφόρτωση βίντεο
- Βήμα 2: Πώς να εγγραφείτε στο WeVideo
- Βήμα 3: Πώς να προσθέσετε το υλικό σας.
- Βήμα 4: Πώς να επεξεργαστείτε το βίντεό σας
- Βήμα 5: Πώς να προσθέσετε τίτλους
- Βήμα 6: Πώς να προσθέσετε τίτλους τέλους
- Βήμα 7: Πώς να προσθέσετε μεταβάσεις
- Βήμα 8: Πώς να δημοσιεύσετε

#### **Βήμα 1: Λήψη και μεταφόρτωση βίντεο**

Η συλλογή του υλικού αποτελεί από μόνη της μία απαιτητική διαδικασία που στηρίζεται στο σενάριο της ταινίας μας. Είναι μια διαδικασία που μπορεί να είναι από πολύ απλή έως πολύ σύνθετη ανάλογα με το τι είδος ταινία θέλουμε να δημιουργήσουμε. Σε αυτή τη φάση δεν θα αναλύσουμε την κινηματογραφική αφήγηση. Θα ασχοληθούμε με την τεχνική του μοντάζ μιας ταινίας και τη χρήση της εφαρμογής. Να έχεις στο μυαλό σου ότι τα περισσότερα προγράμματα χρησιμοποιούν ένα παρόμοιο περιβάλλον εργασίας.

Για το λόγο αυτό σου παρέχεται ο παρακάτω σύνδεσμος με το υλικό για να δημιουργήσεις τη δική σου ταινία.

#### <https://goo.gl/7EXKNS>

Κατέβασε το υλικό τοπικά στον υπολογιστή σου. Μην σε προβληματίζει η ανάλυση της εικόνας.

#### <span id="page-5-1"></span>**Βήμα 2: Πώς να εγγραφείτε στο WeVideo**

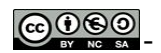

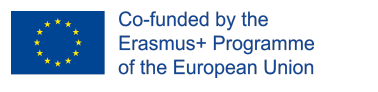

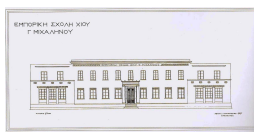

Free

Από τον δικτυακό τόπο της WeVideo ([https://www.wevideo.com](https://www.wevideo.com/)) την πρώτη

Sign up φορά επιλέγουμε και στην επόμενη οθόνη σκρολάρουμε προς τα κάτω για

να επιλέξουμε την ελεύθερη (free) επιλογή στο εικονίδιο . Στη συνέχεια μα δίνεται η δυνατότητα να ανοίξουμε λογαριασμό δίνοντας τα στοιχεία μας (όνομα

email) είτε να μπούμε με Google account είτε με facebook account.

Δες την παρακάτω εικόνα.

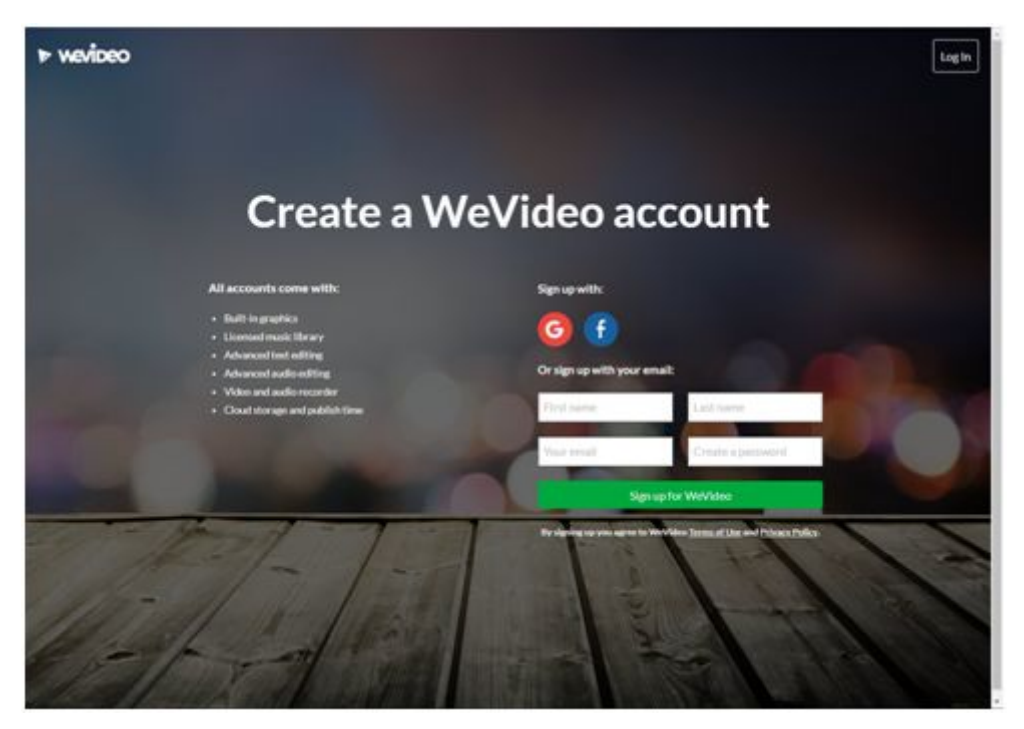

#### **Βήμα 3: Πώς να προσθέσετε το υλικό σας.**

Οδηγίες βήμα προς βήμα

1. Ανοίξτε την καρτέλα Dashboard .

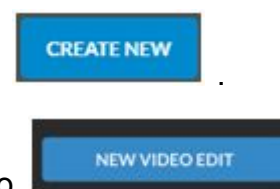

- 2. Επιλέξτε nέα επεξεργασία βίντεο .
- 3. Ανοίξτε την καρτέλα Media στην πάνω αριστερή γραμμή εργαλείων.

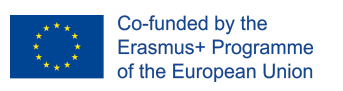

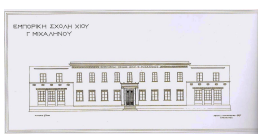

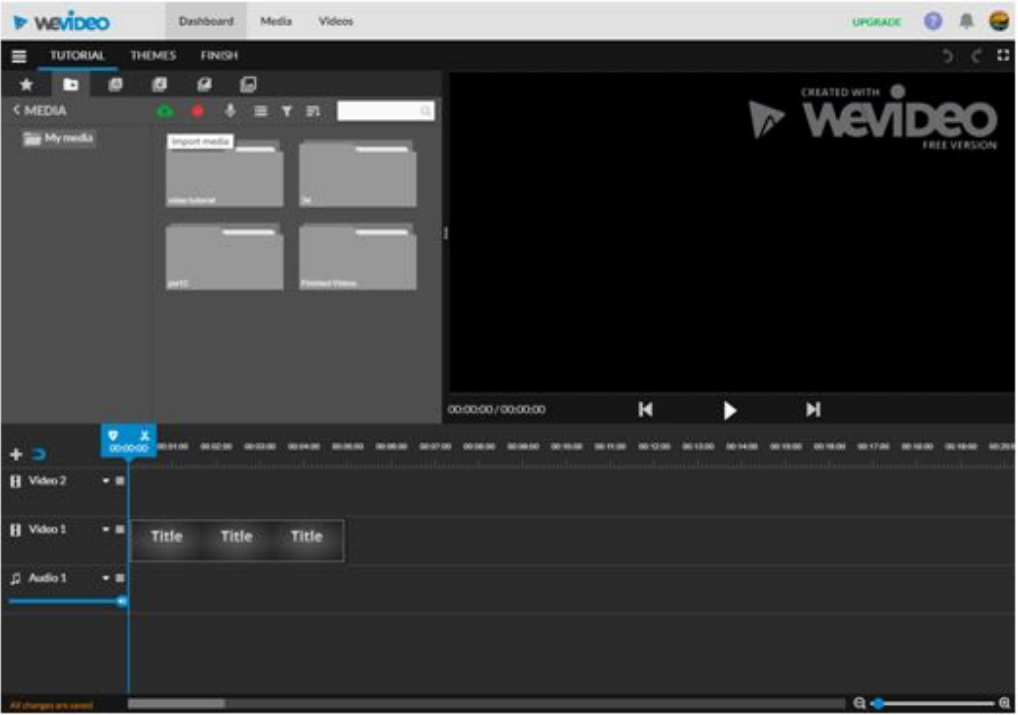

- 4. Με δεξί κλικ δημιουργήστε ένα φάκελο (Create folder) με όνομα **video montage tutorial**.
- 5. Επιλέξτε το φάκελο (διπλό κλικ) και τα με την επιλογή upload file (πράσινο συννεφάκι) ανεβάσετε τα βίντεο που σας έχω διαμοιράσει.

#### <span id="page-7-0"></span>**Βήμα 4: Πώς να επεξεργαστείτε το βίντεό σας**

- 1. Επιλέξτε το κλιπ του ήχου (music) και οδηγήστε το στη γραμμή audio line.
- 2. Στη συνέχεια φέρεται το αρχείο boys στη γραμμή video 1.
- 3. Πατήστε το πλήκτρο διαστήματος για να αναπαραγάγετε το κλιπ.
- 4. Στη συνέχεια με τον ίδιο τρόπο βάλτε δίπλα το κομμάτι cyclers.
- 5. Με το βέλος του mouse πάνω στη μπλε επιλογή μετακινηθείτε αριστερά δεξιά.
- 6. Για να χωρίσετε ένα κομμάτι στο σημείο επιλογής επιλέξτε το ψαλίδι.
- 7. Για να σταματήσετε σε ένα σημείο έτσι ώστε να κάνετε αλλαγές (κόψετε εισάγετε)

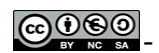

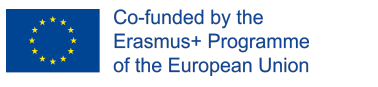

- 8. Αν θέλετε να μεταβάλετε το μήκος ενός κλιπ απλά σύρετε στην αρχή ή το τέλος του κλιπ με πατημένο το αριστερό πλήκτρο το ποντίκι.
- 9. Συνεχίστε και δοκιμάστε να δημιουργήσετε ένα

### <span id="page-8-0"></span>**Βήμα 5: Πώς να προσθέσετε τίτλους**

1. Επιλέξετε όλα τα κλιπ ήχου και εικόνας ( για να τα επιλέξετε όλα με ευκολία κινηθείτε με το slider στο μεγεθυντικό φακό επιλογή κάτω δεξιά

 $a$  $a -$ 

2. Μετακινηθείτε στην καρτέλα **TEXT**.

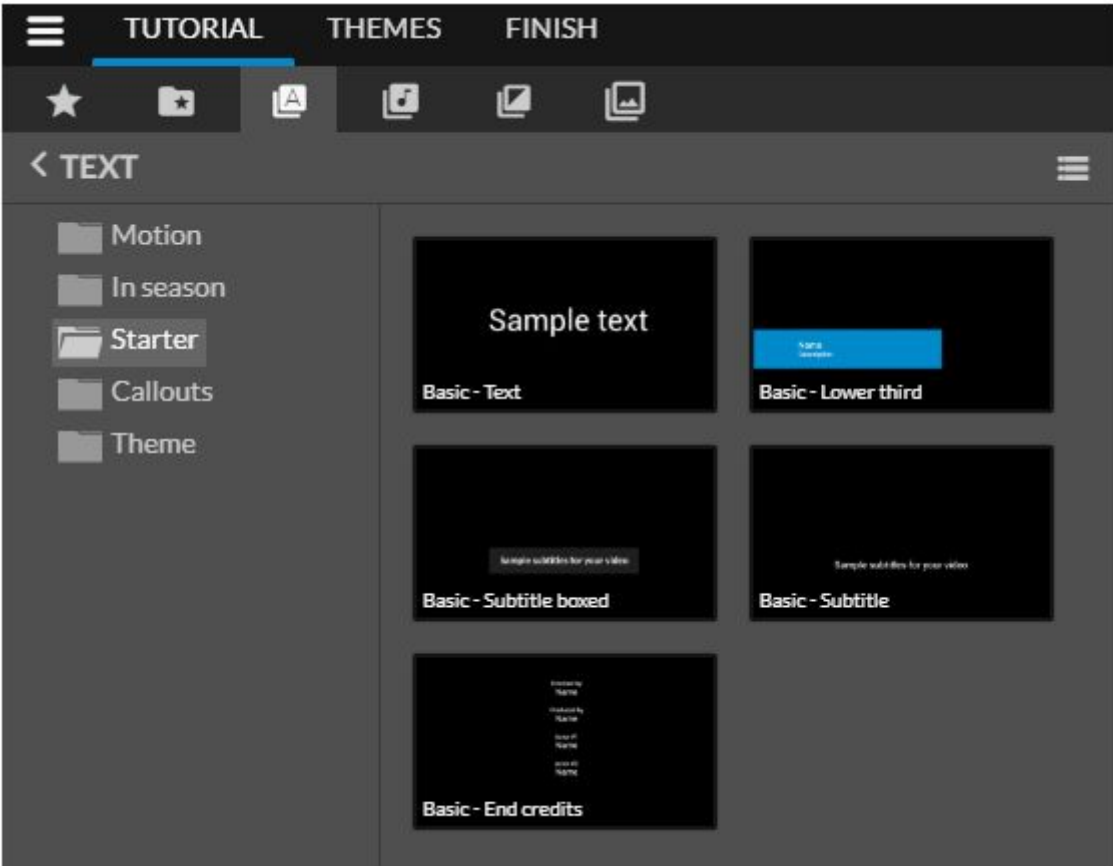

3. Επιλέξτε από το φάκελο Starter την επιλογή Basic Text και σύρετε την επιλογή στην αρχή της ταινίας πριν από το video boys.

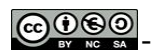

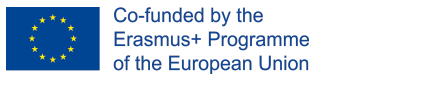

<span id="page-9-0"></span>

### **Βήμα 6: Πώς να προσθέσετε τίτλους τέλους.**

1. Όπως και στο βήμα 5 επιλέξτε αυτή τη φορά από το φάκελο starter την επιλογή Basic – End credits και τοποθετήστε τη στο τέλος της ταινίας

#### <span id="page-9-1"></span>**Βήμα 7: Πώς να προσθέσετε μεταβάσεις**

1. Μετακινηθείτε στην καρτέλα **Transitions** όπως δείχνει η παρακάτω

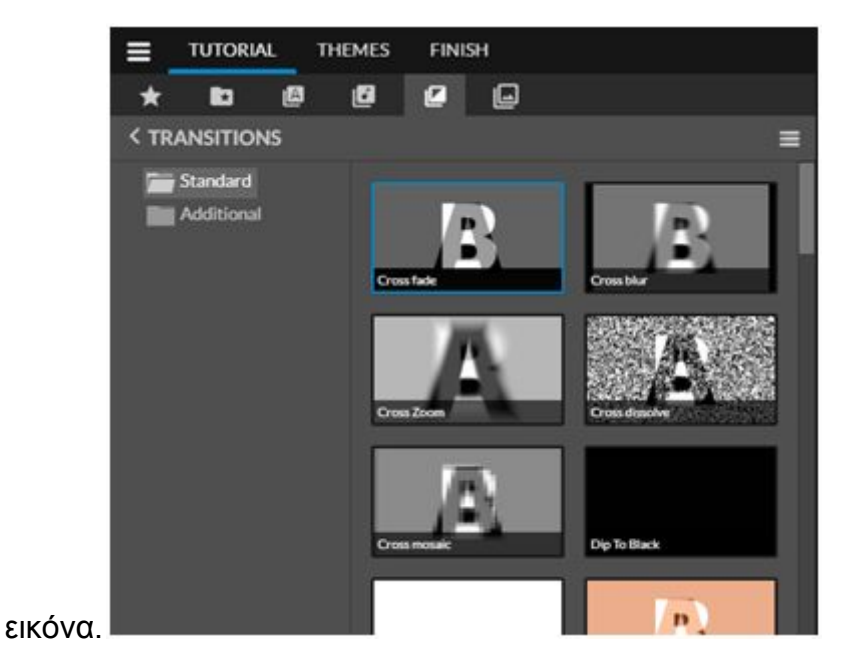

- 2. Επέλεξε την επιλογή **Cross fade** και τοποθέτησε τη ανάμεσα στα κλιπ εκεί που θέλεις να βάλεις μετάβαση.
- 3. Επανέλαβε την επιλογή σου δοκιμάζοντας διάφορες εναλλαγές.

#### <span id="page-9-2"></span>**Βήμα 8: Πώς να δημοσιεύσετε**

1. Μετακινηθείτε στην καρτέλα **finish**

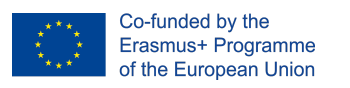

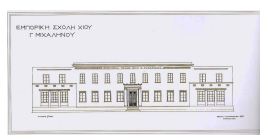

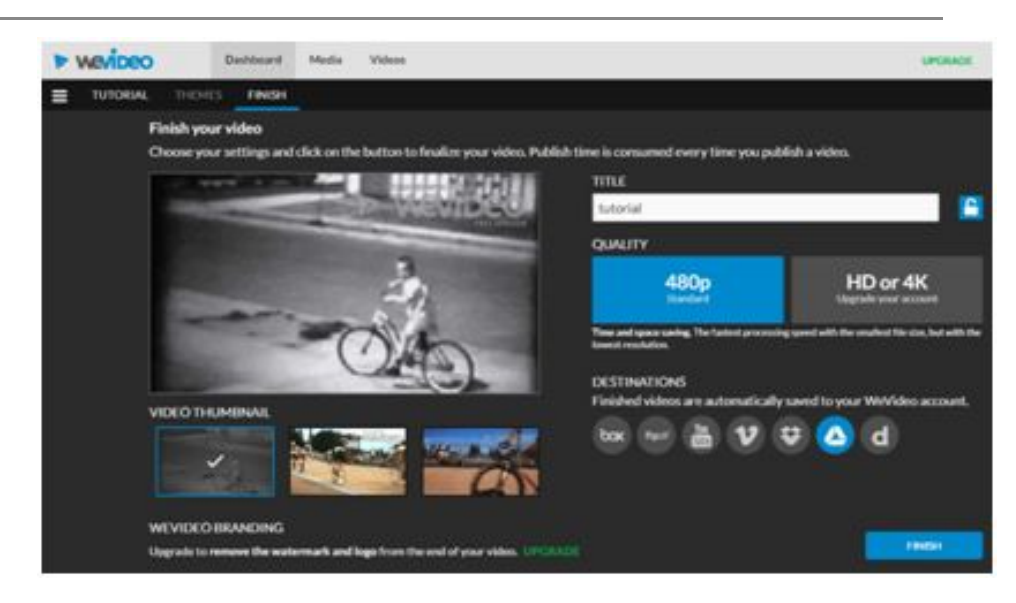

Η δυνατότητα όσο αφορά την ποιότητα εικόνας στην ελεύθερη έκδοση είναι μόνο 480p.

- 2. Δώστε όνομα αρχείου στην ταινία σας.
- 3. Αν θέλετε να δημοσιευθεί σε κάποια υπηρεσία ανάρτησης video ή κάποιο κοινωνικό δίκτυο επιλέξτε το αντίστοιχο εικονίδιο.

Μία βασική διαφορά στη δημιουργία ταινίας με τη χρήση της εφαρμογής wevideo σε σχέση με τη χρήση εφαρμογής σε υπολογιστή τοπικά είναι ότι το rendering δεν χρησιμοποιεί την υπολογιστική ισχύ του υπολογιστή μας, αλλά δημιουργείται σε υπολογιστές της εφαρμογής στο δίκτυο. Για το λόγω αυτό μπαίνει σε μία σειρά και περιμένουμε για να ολοκληρωθεί η διαδικασία.

#### <span id="page-10-0"></span>**Συνοψίζοντας.**

Στο παραπάνω φύλλο εργασίας δοκιμάσαμε τις βασικές λειτουργίες του μοντάζ μέσα από τις δυνατότητες του WeVideo. Υπάρχουν κι άλλα μυστικά που αποτελούν αντικείμενο μελέτης σε ανώτερο επίπεδο. Η συγκεκριμένη εφαρμογή απλά θέλει να σας δώσει το έναυσμα για παραπάνω μελέτη.

 $\mathcal{L}_\mathcal{L} = \mathcal{L}_\mathcal{L} = \mathcal{L}_\mathcal{L}$ 

 $\mathcal{L}_\mathcal{L} = \mathcal{L}_\mathcal{L} = \mathcal{L}_\mathcal{L}$ 

#### <span id="page-10-1"></span>**Σημειώσεις Παρατηρήσεις**

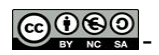

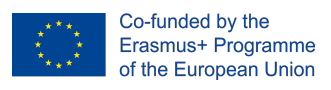

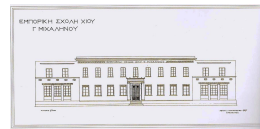

Project: 2017-1-ES01-KA202-038471

"Cloud Computing in the European schools"

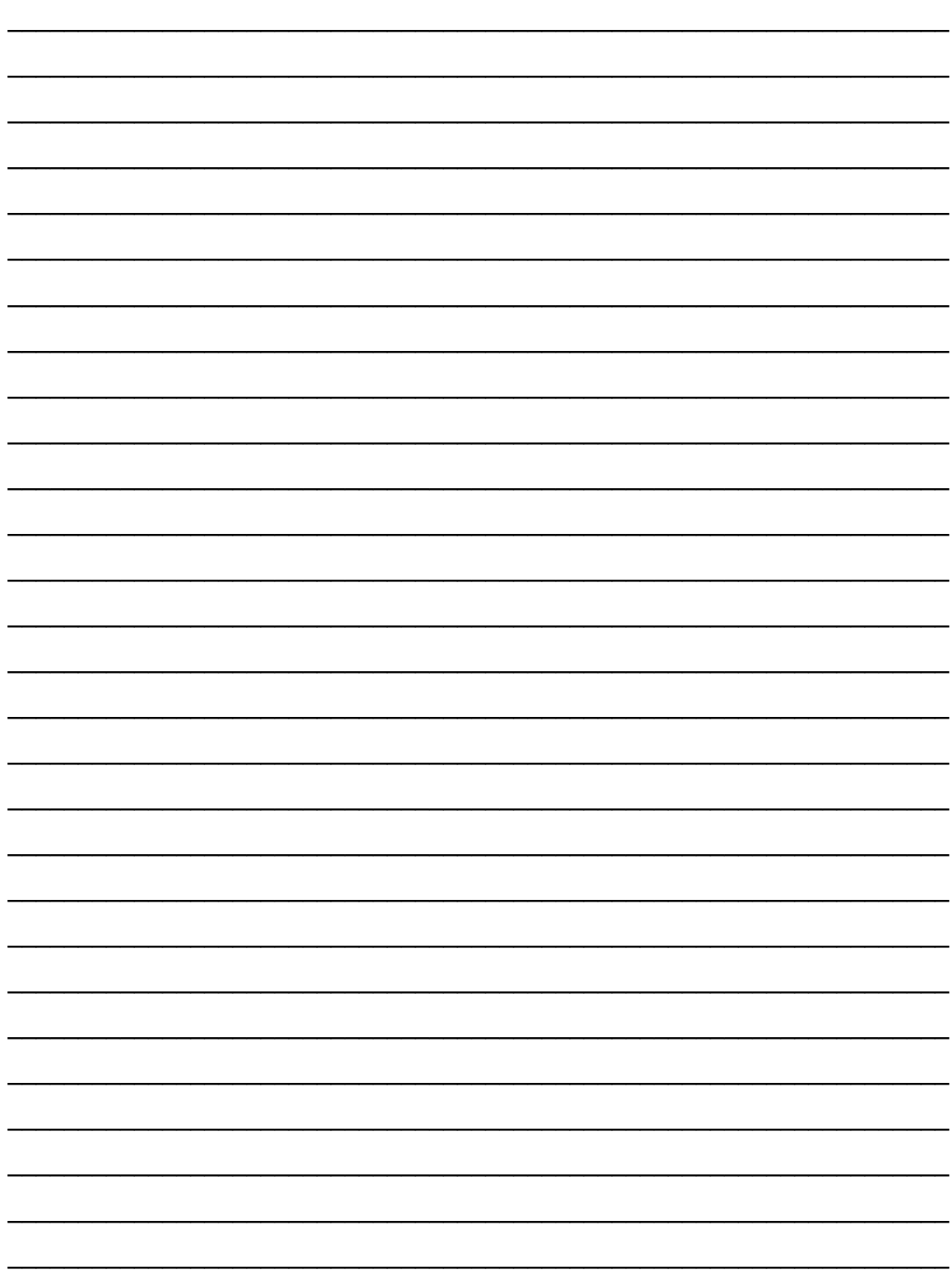